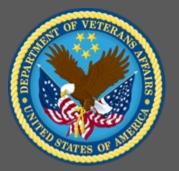

## TMS 2.0 Exam, Quiz, and Survey Training

Administrator Role-Based Training

Virtual Instructor-Led Training Participant Guide

December 2020

### **Table of Contents**

| 1.0 TMS 2.0 Exam, Quiz, and Survey Session Overview                                              |
|--------------------------------------------------------------------------------------------------|
| 1.1 Introduction                                                                                 |
| 1.2 Course Goal                                                                                  |
| 1.3 Target Audience                                                                              |
| 1.4 Participant Guide                                                                            |
| 1.5 Participant Preparation and Guidelines4                                                      |
| 1.6 Demonstrations and System Practice Activities in VA TMS TRAIN Environment4                   |
| 1.7 Virtual Instructor-Led Training Guidelines4                                                  |
| 1.8 Course Length                                                                                |
|                                                                                                  |
| 2.0 TMS 2.0 Exam, Quiz, and Survey Training6                                                     |
| 2.0       TMS 2.0 Exam, Quiz, and Survey Training       6         2.1       Introduction       6 |
|                                                                                                  |
| 2.1 Introduction                                                                                 |
| 2.1 Introduction                                                                                 |
| 2.1 Introduction                                                                                 |
| 2.1 Introduction                                                                                 |
| 2.1 Introduction                                                                                 |

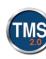

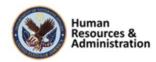

#### 1.0 TMS 2.0 Exam, Quiz, and Survey Session Overview

#### **1.1** Introduction

Thank you for attending the Veterans Affairs (VA) Talent Management System (TMS) Exam, Quiz, and Survey Training. This is a role-based course that will cover the basics of creating surveys and assessments in the VA TMS.

A web conferencing software tool will be used to conduct the training sessions.

#### 1.2 Course Goal

This session provides information, demonstrations, and practice opportunities related to the Assessments tool, online exams, and surveys in VA TMS 2.0.

At the end of this course, participants should be able to:

- Understand and use the Assessments tool
- Create and configure an exam or quiz
- Associate an assessment to an item
- Associate an assessment as a pre- or post-test
- Create surveys for course feedback and follow-up evaluation
- Create direct links to surveys

#### **1.3** Target Audience

The participants of this course are Domain Managers and Learning Managers.

#### 1.4 Participant Guide

This Participant Guide is attached to the web-conferencing session and is divided into two sections:

- About This Training
- Training Content

**NOTE: Print a hard copy of this Participant Guide to use during training.** You will need to reference the steps for all demonstrations and activities in these guides while completing steps in the VA TMS.

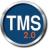

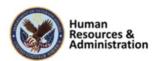

#### Table 1: Participant Guide Icons

| Icons    | Description                                                                                                    |
|----------|----------------------------------------------------------------------------------------------------|
|          | This icon indicates that there will be a demonstration conducted by the instructor within the VA TMS TRAIN environment. |
| <i>\</i> | This icon indicates that participants will complete<br>an activity in VA TMS TRAIN environment.                         |
|          | This icon indicates that there is a job aid available for the task.                                                     |

#### 1.5 Participant Preparation and Guidelines

Participants must complete the following for this training:

- Register for training through the VA TMS.
- Print a hardcopy of this Participant Guide for use during the training. It will be difficult to access it electronically during training.
- Complete all knowledge checks and a post-assessment exam.

#### 1.6 Demonstrations and System Practice Activities in VA TMS TRAIN Environment

During this training, you will observe instructor demonstrations and complete system practice activities within the VA TMS TRAIN environment. These demos and activities will allow you to study and apply what you've learned about the features, functions, and processes critical to your role within the VA TMS. The steps for each demonstration and activity have been provided in this guide so you can follow along. You may also want to reference these steps after the training.

#### 1.7 Virtual Instructor-Led Training Guidelines

This training will be delivered as a Virtual Instructor-Led Training (VILT) using Web conferencing software. You will need a computer and phone with speakers or a headset to participate in this training. Follow the guidelines below to ensure the best training experience:

• **Print** a hardcopy of the **Participant Guide** to use during training.

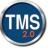

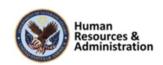

- Be sure to log in to the Web conferencing software and dial into the conference line 5 10 minutes early.
- Mute your phone line for the duration of the training session unless otherwise instructed.
- Use the chat feature for any questions during the session.
- The instructor may be able to answer your questions immediately. Otherwise, they will answer at the end of the training or send an email afterward.

#### 1.8 Course Length

The table below includes a list of all training lessons in this session, along with estimated times.

| Lesson Title                                          | Estimated Time |
|-------------------------------------------------------|----------------|
| Welcome and Introduction                              | 10 minutes     |
| Lesson 1: Online Assessments Overview                 | 15 minutes     |
| Lesson 2: Creating Assessments                        | 45 minutes     |
| Lesson 3: Configure Assessments Settings              | 30 minutes     |
| Lesson 4: Item Association and Reports                | 30 minutes     |
| Lesson 5: Course Feedback Surveys                     | 60 minutes     |
| Lesson 6: Learning Evaluation: Pre- and<br>Post-Tests | 30 minutes     |
| Lesson 7: User Survey Evaluation                      | 10 minutes     |
| Wrap-up/Questions                                     | 10 minutes     |
| Total                                                 | 1 hours        |

Table 2: Session Lessons and Durations

Total:

4 hours

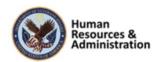

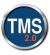

#### 2.0 TMS 2.0 Exam, Quiz, and Survey Training

ne to TMS 2.0

e a Tour of TMS 2.0.

#### 2.1 Introduction

#### System Login

- In your browser, navigate to: <u>https://train.tms.va.gov/SecureAuth34/</u>
- Select the Password Login for New Staff button.
- Enter your TRAIN Admin ID and Password.
- Audio (opens 10 minutes before class):
- Dial into the AUDIO-VANTS LINE: 1-800-767-1750
- ACCESS CODE: 48596#
- Download and print the Participant Guide from the class email or from the class chatroom.

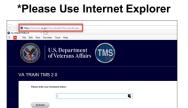

#### System Login

Follow the instructions on the slide to log in to the Train Environment, dial into the Audio-VANTS line, and download the Participant Guide.

- Train Environment Link:
  - https://train.tms.va.gov/SecureAuth34/
  - Select Password Login for New Staff
  - Enter your TRAIN Admin ID and Password
- VANTS Line Audio:
  - 1-800-767-1750
  - Access Code: 48596#

#### Welcome

Welcome to TMS Exam, Quiz, and Survey Training.

If you have any questions throughout the training session, you can send a message through the Chat function, and the instructor can answer it or show a demonstration where appropriate. Otherwise, there will be a question session at the end of the training.

Also, please make sure that you mute your phone lines to minimize any background noise during the training session.

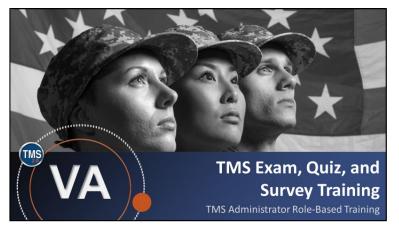

Slide 1: System Login

Slide 2: TMS Exam, Quiz, and Survey Training

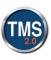

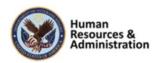

#### PARTICIPANT INTRODUCTIONS

- Your name (including any nicknames)
- Where you work

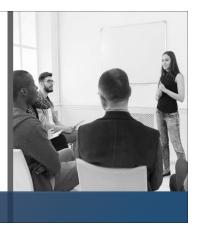

Slide 3: Participant Introductions

#### PARTICIPANT GUIDE

- Copies of all PowerPoint slides
- Space for taking notes
- Directions for completing demonstrations and activities

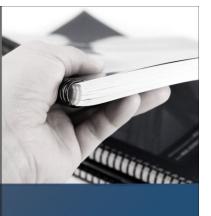

Slide 4: Participant Guide

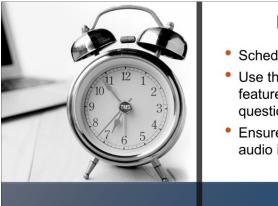

#### Slide 5: Logistics

### LOGISTICS

- Scheduled breaks
- Use the chat feature to ask questions
- Ensure your audio is on mute

#### Participant Introductions

Please use the chat feature to introduce yourself by sharing your name and VA division.

#### Participant Guide

You should have a Participant Guide that has been developed to support learning during and after this training session. This guide contains copies of all PowerPoint slides, space for taking notes, and directions for completing activities.

You can download the Participant Guide from the session, or the email sent out with today's class information.

#### Logistics

Please review the following training logistics:

- A 10-minute break will be provided roughly every hour.
- Feel free to ask questions at any time using the chat feature.
- Please mute your phone and do not put the call on hold at any time during the training.

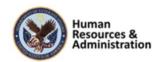

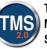

#### **COURSE GOALS** GOAL Provide instruction and interactive practice on TU the core concepts and administrative functions STEP2 of the VA TMS specific to managing assessments STEP (quizzes and exams) and surveys. Slide 6: Course Goal

#### **Course Goal**

The goal of this training is to provide instruction and interactive practice on the core concepts and administrative functions of the VA TMS specific to managing assessments and surveys.

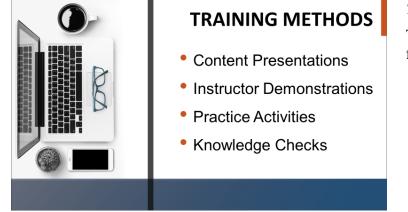

Slide 7: Training Methods

#### **Training Methods**

This VILT session will include the following training methods:

- Content presentations: content presentation refers to the delivery of the training to best facilitate participants' engagement, and the content presentations include the visual elements of the PowerPoint slides and demonstrations and activities within the VA TMS.
- Instructor demonstrations: I will • demonstrate many of the VA TMS tasks you will perform as an administrator.
- Practice activities: you will practice • key actions through hands-on activities in the VA TMS.
- Knowledge checks: your • knowledge of key content will be assessed through multiplechoice/true-false knowledge checks.

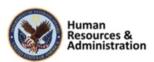

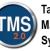

#### **SESSION AGENDA**

- Lesson 1: Online Assessments Overview
- Lesson 2: Creating an Assessment
- Lesson 3: Configuring Assessment Settings
- Lesson 4: Item Association and Reports
- Lesson 5: Course Feedback Surveys
- Lesson 6: Learning Evaluation: Pre- and Post-Tests
- Lesson 7: User Survey Completion
- Questions and Answers

#### Slide 8: Session Agenda

#### SESSION OBJECTIVES

After completing this session, you will be able to:

- Understand and use the Assessments tool
- Create and configure an exam or quiz
- Associate an assessments to an item
- Associate an assessment as a pre- or post-test
- Create surveys for course feedback and follow-up evaluation
- Create direct link to surveys

Slide 9: Session Objectives

#### Session Agenda

This training session is 4 hours long and is organized as follows:

- Lesson 1: Online Assessments Overview
- Lesson 2: Creating an Assessment
- Lesson 3: Configuring Assessment Settings
- Lesson 4: Item Association and Reports
- Lesson 5: Course Feedback Surveys
- Lesson 6: Learning Evaluation: Preand Post-Tests
- Lesson 7: User Survey Completion
- Questions and Answers

There will be short breaks provided during the training approximately every hour.

#### Session Objectives

After completing this session, you will be able to:

- Understand and use the Assessments tool
- Create and configure an exam or quiz
- Associate an assessment to an item
- Associate an assessment as a pre- or post-test
- Create surveys for course feedback and follow-up evaluation
- Create direct links to surveys

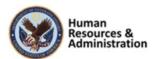

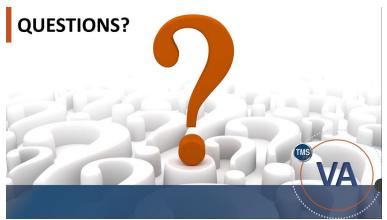

Slide 10: Questions?

#### Questions?

If you have any questions about the material covered so far, please ask them using the chat feature at this time.

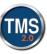

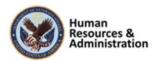

#### 2.2 Lesson 1: Online Assessments Overview

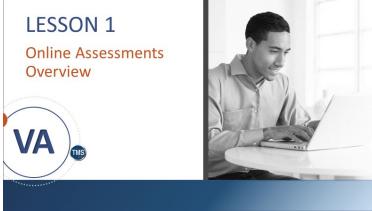

Slide 11: Lesson 1: Online Assessments Overview

#### LESSON OBJECTIVES

After completing this session, you will be able to:

- Understand the Assessments tool
- Define the assessment process flow
- Identify the differences between quizzes and exams

Slide 12: Lesson 1 Objectives

#### Lesson 1: Online Assessments Overview

The goal of this lesson is to establish a general understanding of the concepts and terminology associated with online exams and quizzes created with the Assessments tool.

#### Lesson 1 Objectives

After completing this lesson, you will be able to:

- Understand the Assessments tool
- Define the assessment process flow
- Identify the differences between quizzes and exams

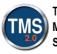

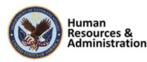

#### **Online Assessments Overview**

The Assessments tool allows you to:

- Create an exam/quiz
- Associate questions (new or existing) to an online assessment
- Enable users the ability to launch the assessment from their My Learning
- Define score availability to users
- · Provide users the ability to review questions

#### Slide 13: Online Exams Overview

#### Assessment Process Flow

- 1. Identify, create, and add objectives to questions (optional, but needed for question pooling on exams)
- 2. Create a new assessment
- 3. Add questions (or question pools) to an exam/Create questions in the assessment
- 4. Configure the assessment
- 5. Add the assessment to an item
- 6. Define online settings for the item
- 7. Confirm the item was assigned to the user

Slide 14: Assessment Process Flow

#### **Online Assessments Overview**

The Assessments tool allows you to create online exams or quizzes within the VA TMS. When an exam is associated with an item, users can launch it from their My Learning, and upon successful completion of the exam, receive credit for that item.

When enabled, users can review the questions they missed on the exam, or they can be given access to review all questions. The user's score is only available to administrators unless it is made available through a custom report once a user exits the exam. Users and managers can view the item completion status but cannot see the score as part of the user's history record.

The VA TMS allows administrators to specify system behaviors and rules for recording users' completion and performance on exams.

#### Assessment Process Flow

This slide describes the assessment process flow and all the steps associated with it.

- 1. Identify, create, and add objectives to questions (optional, but needed for question pooling on exams): This must be done outside of exam creation
- 2. Create a new assessment
- 3. Add questions (or question pools) to an exam/Create questions in the assessment

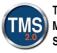

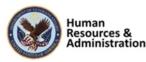

- 4. Configure the assessment
- 5. Add the assessment to an item
- 6. Define online settings for the item
- 7. Confirm the item was assigned to the user

When executed properly, this process allows users to successfully access and complete assessments associated with items in TMS 2.0.

#### Quizzes and Exams

A **quiz** is an assessment that does not require question and answer tracking. Quizzes have fewer options than exams, and questions must be created within the quiz.

Think of quizzes as more Knowledge Checks than a formal exam.

An **exam** is a formal assessment that allows advanced features such as using question pools and question variants (more than one version of a question). Exam versions and user responses are both trackable and reportable.

Exams are formal and may be used for content object completion.

Notes:

**Quizzes and Exams** 

management of questions.

Have fewer available settings than exams.
Questions must be created for each new guiz.

· Lightweight assessments that do not require centralized

Formal assessments that allow advanced features such as

randomization of questions, question pools, and question

• Versions and user responses are both trackable and reportable.

Slide 15: Quizzes and Exams

Quizzes:

Exams:

variants.

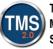

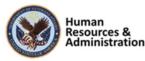

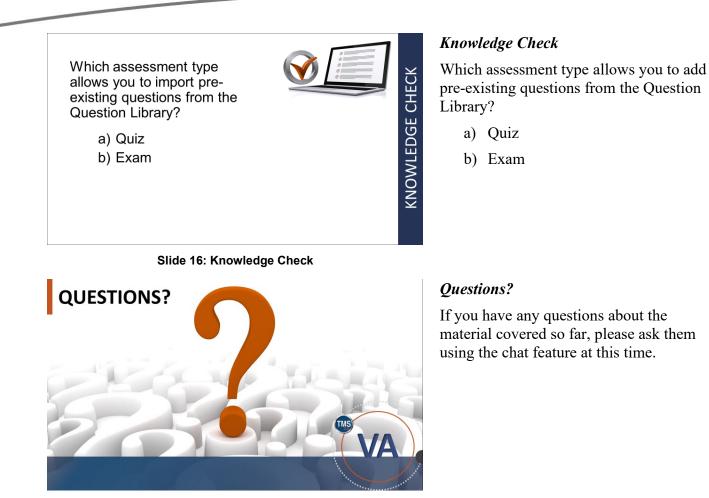

Slide 17: Questions?

Notes:\_\_\_\_

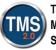

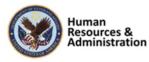

#### 2.3 Lesson 2: Creating an Assessment

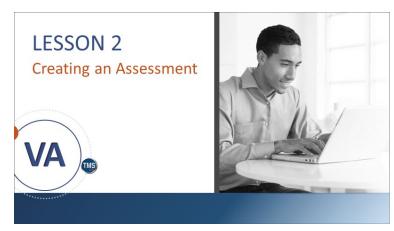

Slide 18: Lesson 2: Creating an Assessment

#### LESSON OBJECTIVES

After completing this lesson, you will be able to:

- Navigate the Assessments interface
- Create assessments
- Create questions and variants

#### Lesson 2: Creating an Assessment

The goal for lesson 2 is to become familiar with creating quizzes and exams using the Assessments tool. The hands-on activities will provide you with opportunities to practice modules learned.

#### Lesson 2 Objectives

After completing this lesson, you will be able to:

- Navigate the Assessments interface
- Create assessments
- Create questions and variants

Slide 19: Lesson 2 Objectives

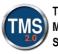

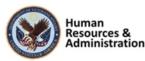

#### **Content Menu**

| ~ | Content                |
|---|------------------------|
|   | Import Content         |
|   | Content Packages       |
|   | Content Objects        |
|   | Assessments            |
|   | Question Library       |
|   | Question Import/Export |
|   | Objectives             |
|   | Tasks                  |
|   | Surveys                |
|   | Document Links         |
|   | Questions (Legacy)     |
|   | Exam Objects (Legacy)  |
|   |                        |

- Topics related to questions and assessments in TMS 2.0 (Question Library, Assessments, Objectives) are located within the Content tab on the Main Menu.
- The **Questions** and **Exam Objects** tabs allow you to search for questions and exams created in legacy TMS.

Slide 20: Content Menu

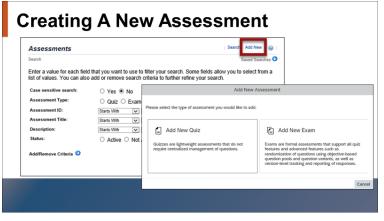

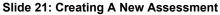

#### **Content Menu**

Topics related to questions and assessments in TMS 2.0 (Question Library, Assessments, Objectives) are located within the Content tab on the Main Menu.

The **Questions** and **Exam Objects** tabs allow you to search for questions and exams created in the legacy TMS. **Note:** questions and exams in legacy TMS are for read-only purposes and may not be edited in TMS 2.0.

#### Creating a New Assessment

The VA TMS 2.0 has a quiz and exam feature, which can be accessed through the Assessment tab. You may search for existing assessments or add new ones.

When you elect to add a new assessment, you are prompted to choose between creating a quiz or an exam.

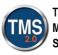

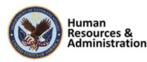

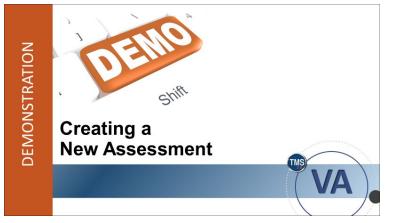

Slide 22: Demonstration: Creating a New Assessment

#### Demonstration: Creating a New Assessment

Now the instructor will demonstrate how to create a new assessment in TMS 2.0.

Notes:\_\_\_\_\_

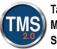

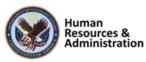

## Demonstration: Create a New Assessment

Before the creation of an exam, if objectives and question pools will be needed, these must be created first. Objectives allow for adaptive exams where flags can be used for reporting on passed and failed objectives.

To Create an Objective:

- 1. Navigate to Content > Objectives
- 2. Select Add New.
- 3. Enter an **Objective Name.**
- 4. Enter a **Description**. This should be a summary of what the objective is trying to accomplish.
- 5. Enter a Security Domain.
- 6. Ensure the Active and Online checkboxes are checked.
- 7. Select Add.
- 8. Make a note of the **Objective ID**. This will be added to all questions in the question library that are needed in the question pool. We will add the objective to existing questions in the next demonstration.

To Create a Quiz or Exam:

- 1. Navigate to **Content > Assessments**. The Assessments search screen displays.
- 2. Select the Add New link.
- 3. Select Add New Exam.
- 4. Enter the Exam ID, Exam Title, Description (optional), Primary Locale, and Security Domain.
- 5. Set the Active slider to Yes. (Note: you can leave the slider to No if you wish to wait until the exam is completed before activating it.)
- 6. Select Create.

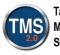

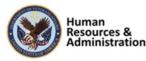

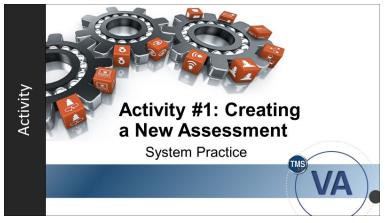

Slide 23: Activity #1: Create a New Assessment

#### Activity #1: Create a New Assessment

Now you will have an opportunity to practice creating a new objective and assessment in the VA TMS.

Complete the steps for Activity #1 on the following page.

If you have any questions during the activity, you may ask them using the chat feature.

Notes:\_\_\_\_

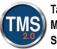

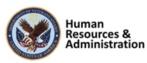

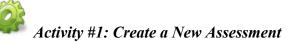

To Create a Quiz or Exam:

- 1. Navigate to **Content > Assessments**. The Assessments search screen displays.
- 2. Select the Add New link.
- 3. Select Add New Exam.
- 4. Enter the Exam ID (TRA-Your Initials-Today's Date), Exam Title, Description (optional), Primary Locale, and Security Domain.
- 5. Set the **Active** slider to **Yes**. (Note: you can leave the slider to **No** if you wish to wait until the exam is completed before activating it.)
- 6. Select Create.

Notes:\_\_\_\_

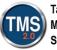

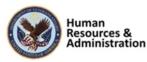

| Questions (1 | ), Objectives (0) |                  | TRN-KJR-11                                                 | .0520 Details              |              |   |
|--------------|-------------------|------------------|------------------------------------------------------------|----------------------------|--------------|---|
| Search       | (                 | TRN              | -KJR-110520                                                |                            | 6j (Ø        | × |
| TRN-KJR-11   | 0520<br>iants: 1  | -t-<br>Varia     | ant 1 - True or False 🗸 🗸                                  | +                          | 5 D          | 窗 |
|              |                   | Versio           | n1 🗐                                                       |                            | Available    | 0 |
|              | Add New           | ×                | in:                                                        |                            |              |   |
|              | (7)<br>Quest      |                  | ss places an instance of an item on a calend<br>s:<br>True | ar and allows you to assig | n resources. |   |
|              | Add Existing      |                  |                                                            |                            |              |   |
|              | 2<br>Question     | (B)<br>Objective | False<br>Answer Feedback:                                  |                            |              |   |

Slide 24: Adding Questions

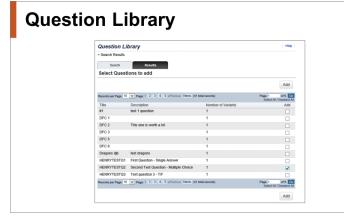

Slide 25 Question Library

#### Adding Questions

Questions can be created within the Assessments tool (shown on slide) or added from the Question Library (next slide).

#### Question Library

The Question Library will contain questions created using the Assessments tool. New questions are created here. Also, questions already existing in the Question Library may be added to exams. However, existing questions may not be added to quizzes using this tool.

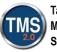

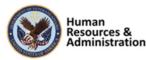

|                  | Create Question                                         |
|------------------|---------------------------------------------------------|
| Question setting | can be updated by clicking on the icon 🛞 in the editor. |
| *Question ID     |                                                         |
| *Question Type   | Select a question type                                  |
| *Points          | 1.00                                                    |
| *Locale          | English                                                 |
| Description      |                                                         |
| *Security Dom    | Department of Veterans Affairs (DVA)                    |
| Objective        |                                                         |

Slide 26: Creating a New Question

#### **Objectives and Question Pools**

- To incorporate question pools into an exam, you can add pre-existing objectives.
- Objectives must be created via the Content
   > Objectives menu. They cannot be added or created within exam creation.

Slide 27: Objectives and Question Pools

#### Creating a New Question

When creating a question, you must enter a Question ID, Question Type, Points worth, Locale, and a Security Domain. Objectives may also be added if you wish to associate the question with an objective.

As of the most recent TMS update, Question IDs are allotted a 100-character maximum (the same maximum for questions created in the legacy Plateau Question Editor).

#### **Objectives and Question Pools**

To create a question pool, an Admin can use the Question Library to search and add an objective to select questions. All questions that are part of the same objective can be added to exams as question pools (objectives and question pools can be added to exams only).

Objectives must be created via the Content > Objectives menu. Objectives and question pools cannot be added or created within exam creation.

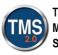

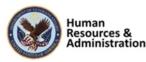

#### **Question Types**

- True or False
- Single Answer
- Multiple Answer
- Ordering
- Fill-in-the-blank

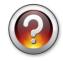

Slide 28: Question Types

#### Question Types

To continue creating an exam, you must start with the questions. There are five (5) types of questions that can be added to an assessment:

- True or False this a statement question with a True or False answer. Note: you can edit the text to also display Yes or No.
- Single Answer This is a question that has multiple answer options, but only one is correct.
- Multiple Answer this is a question with multiple answers where more than one answer choice may be correct.
- Ordering this question type provides the user the opportunity to place answer choices in a correct order.
- Fill-in-the-blank this question type requires the user provide the correct missing word or phrases from a sentence.

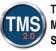

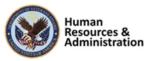

#### **Question Variants**

- A variant is a different way to ask the same question
- All **exam** questions have one or more variants, and each variant of a question can use a different question type
- Variants are selected randomly by the system for each question
- All variants share the same question ID as their parent question

#### Slide 29: Variants

| Variants (cont'd)                                                                                                    |                        |
|----------------------------------------------------------------------------------------------------|------------------------|
| Questions - Changes Saved                                                                                                    | English 🗸 Menu         |
| TMS Q01 Deta                                                                                                    | ails                   |
| TMS Q01                                                                                                    | 3 @ ×                  |
| Variante 2. Trans or Farlas (***)<br>Variant 5. Single-Aniewer<br>Variant 5. Single-Aniewer<br>Variante 2. Trans or Farlas<br>Variante<br>In order to lay hith de VA. TMS 2. B, yrus need to first enter your va gave and<br>Aniesses | + B B M<br>Available O |
| True False                                                                                                    |                        |
| Correct Answer Feedback:                                                                                                    |                        |
| Correct<br>Incorrect Answer Feedback:                                                                                                    |                        |
| Incorrect. You need to enter your Username in order to log into the VA TMS                                                                                                    | 32.0.                  |
|                                                                                                    |                        |

Slide 30: Variants (Cont'd)

#### Variants

Once your questions are created, you can create variants of that question. Each question created in an exam is the first variant. Additional variants may be created to ask a user another version of the same question.

All exam questions have one or more variants, and each variant of a question may be created using a different question type.

While each is a separate variant, all variants share the same question name and ID.

It is important to note that quizzes do not use variants.

#### Variants (Cont'd)

In the Question editing interface, there is a dropdown menu to select which variant is editable. An exam will only display one variant of a question (chosen at random) when the exam is completed by a user.

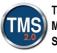

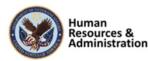

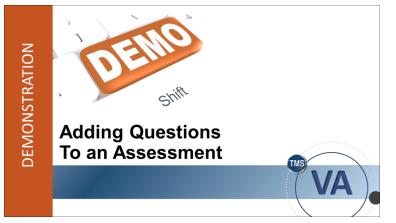

Slide 31: Demonstration: Adding Questions to an Assessment

## Demonstration: Adding Questions to an Assessment

Now the instructor will demonstrate how to add questions and variants to an assessment in TMS 2.0.

Notes:\_\_\_\_

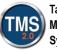

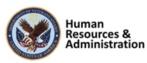

## Demonstration: Adding Questions to an Assessment

Add Objective to an Existing Question

- 1. Navigate to **Content > Question Library**.
- 2. Search for an existing question in the train Security Domain.
- 3. Select the **checkbox** next to a question.
- 4. Select Edit.
- 5. Select the **settings** (gear) icon.
- 6. Enter the **objective ID** from the first demonstration in the **Objective** field. You can also select the search icon to search for an objective.

Add Questions to an Assessment

- 1. Search for and access the exam you created in the first demonstration. **Note**: Choose an exam, not a quiz, to demonstrate the available options.
- 2. From the Exam Overview page, select **Menu > Questions**.
- 3. From the Questions Details section, select the **Objective** option under the Add Existing section.
- 4. Search for the objective using the **Objective ID.**
- 5. Select the Add checkbox next to your objective.
- 6. Select Add.
- 7. To add another question, the **Add** button.
- 8. Select the **Question** option in the **Add New** section.
- 9. The Create Question window appears. Enter a Question ID.
- 10. Select the **Single Answer** question type.
- 11. Enter the number of **Points** for this question.
- 12. Select the Locale (note: currently, English is the only locale option).
- 13. Enter a question **Description** (optional).
- 14. Select the appropriate Security Domain.
- 15. Note the **Objective** is not editable, and the question defaults to **Active**.

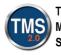

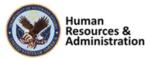

16. Select the **Create** button.

The **Question Details** page is displayed.

- 1. Review the icons available at the top of the page. These include; Copy Question, Settings, Remove Question, Add Variant, Copy Variant, Review Question, and Delete Variant.
- 2. Now let's create the question. Enter your question in the text box that shows **Write your question here...**
- 3. Enter your correct answer in the text box that has the radio button selected
- 4. Enter your distractors in the remaining text boxes. (Note: the default for the single answer question type is one correct answer and three distractors. If you would like to add additional distractors, use the +Add Answer button. Or use the Trashcan icon to remove any unwanted distractors).
- 5. Use the **Randomize Answers** slide button to randomize the order in which answers will display on the exam.

Feedback can be customized. The system default for **Correct Answer Feedback** is Correct. For Incorrect Answer Feedback, it is Incorrect. You can edit the feedback as desired by typing your new feedback in the text boxes.

6. Select **Save** to complete the process and add a new question. (Note: to add a new question, use the + **Add** button on the Questions/Objectives panel.)

The question is now saved. Now, let's add a variant for the question.

- 1. Select **Add Variant** in the question workspace. A new variant is added to the list, and the workspace is ready for you to enter your question variant.
- 2. Select a new question type of **True/False**, and enter the body of the question, correct feedback, and incorrect feedback.
- 3. If necessary, check the Available checkbox to make the variant available and active.
- 4. Select **Save** to save the question variant.
- 5. Choose the **Review Question** option to preview your variant.

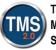

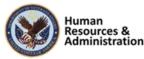

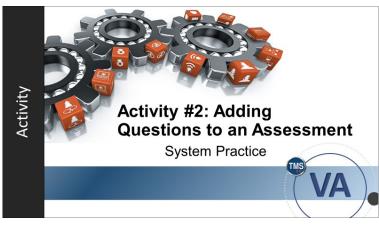

Slide 32: Activity #2: Adding Questions to an Assessment

#### Activity #2: Adding Questions to an Assessment

Now you will have an opportunity to add questions to an assessment in the VA TMS.

Complete the steps for Activity #2 on the following page.

If you have any questions during the activity, you may ask them using the chat feature.

Notes:\_\_\_\_

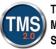

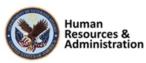

#### Activity #2: Adding Questions to an Assessment

- 1. Search for and access the exam you created in the first demonstration.
- 2. From the Exam Overview page, select **Menu > Questions**.
- 3. From the Questions Details section, select the **Single Answer** button to create a new multiple-choice question with one correct answer.
- 4. The Create Question window appears.
- 5. Enter a **Question ID.** The Question Type defaults to the selected question button (in this example, Single Answer was selected.
- 6. Enter the number of **Points** for this question.
- 7. Select the Locale (note: currently, English is the only locale option).
- 8. Enter a question **Description** (optional).
- 9. Select the appropriate Security Domain (TRAIN).
- 10. Note the **Objective** is not editable, and the question defaults to **Active**.
- 11. Select the **Create** button.
- 12. The **Question Details** page is displayed. Enter your question in the text box that shows **Write your question here...**
- 13. Enter your correct answer in the text box that has the radio button selected
- 14. Enter your distractors in the remaining text boxes. (Note: the default for the single answer question type is one correct answer and three distractors. If you would like to add additional distractors, use the +Add Answer button. Or use the Trashcan icon to remove any unwanted distractors).
- 15. Use the **Randomize Answers** slide button to randomize the order in which answers will display on the exam.

Feedback can be customized. The system default for **Correct Answer Feedback** is Correct. For Incorrect Answer Feedback, it is Incorrect. You can edit the feedback as desired by typing your new feedback in the text boxes.

16. Select **Save** to complete the process (Note: to add a new question, use the + **Add** button on the Questions/Objectives panel).

The question is now saved. Now, let's add a variant for the question.

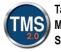

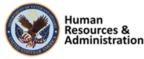

- 1. Select **Add Variant** in the question workspace. A new variant is added to the list, and the workspace is ready for you to enter your question variant.
- 2. Select a new question type of **True/False**, and enter the body of the question, correct feedback, and incorrect feedback.
- 3. If necessary, check the **Available** checkbox to make the variant available and active.
- 4. Select **Save** to save the question variant.
- 5. Choose the **Review Question** option to preview your variant.

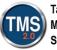

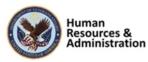

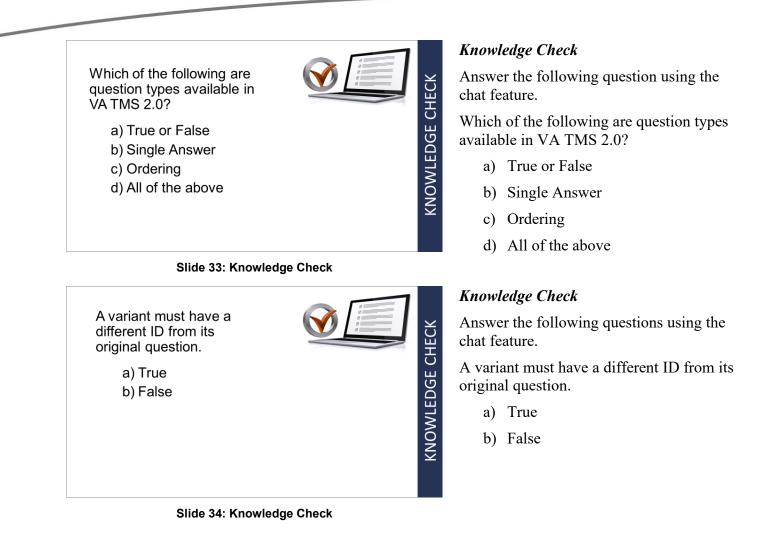

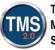

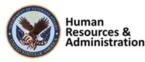

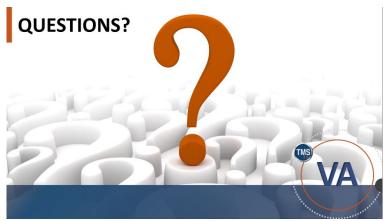

Slide 35: Questions?

#### Questions?

If you have any questions about the material covered so far, please ask them using the chat feature at this time.

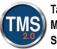

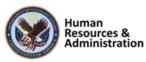

#### 2.4 Lesson 3: Configuring Assessments Settings

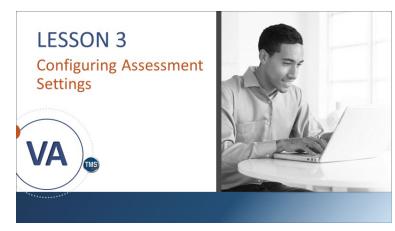

Slide 36: Lesson 3: Configuring Assessment Settings

#### LESSON OBJECTIVES

After completing this session, you will be able to:

- Configure Global Settings for assessments
- Configure Localized Settings for assessments

Slide 37: Lesson 3 Objectives

#### Lesson 3: Configuring Assessments **Settings**

The goal for Lesson 3 is to learn how to configure the settings for assessments. The settings are different for exams and quizzes. Remember, exams are more formal and can be used to complete a content object, whereas quizzes will not have any effect on content object completion.

#### Lesson 3 Objectives

After completing this session, you will be able to:

- Configure Global Settings for • Assessments
- Configure Localized Settings for Assessments

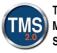

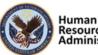

#### **Global and Localized Settings**

From the Assessment overview, navigate to Menu > Settings:

- An assessment's **Global Settings** allow an admin to adjust the number of attempts allowed, passing percentage, and assessment behavior, such as whether the assessment is free-form or sequential.
- An assessment's **Local Settings** allow an admin to create a welcome message and messages for success or failure.

Slide 38: Global and Localized Settings

#### Global and Localized Settings

An assessment's Global Settings allow an admin to adjust the number of attempts allowed, pass percentage, and assessment behavior, such as whether the assessment is free-flow or sequential.

An assessment's Localized Settings allow an admin to create a welcome message and messages for success or failure.

# A constant of the second sector of the second second secon

Slide 39: Quiz Global Settings

#### Quiz Global Settings

Quizzes are informal and, therefore, do not have all the options available when creating an exam.

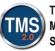

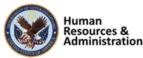

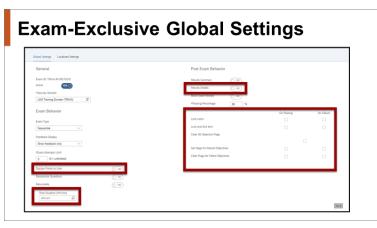

Slide 40: Exam-Exclusive Global Settings

#### Exam-Exclusive Global Settings

Settings exclusive to exams include enabling post-exam actions and content object completion flags, as well as enabling users to view their score during an exam.

# Image: state state stat

Slide 41: Demonstration: Configuring Global and Localized Settings

#### Demonstration: Configuring Global and Localized Settings

Now the instructor will demonstrate how to configure global and localized settings for assessments in the VA TMS.

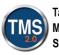

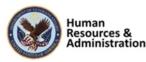

### Demonstration: Configuring Global and Localized Settings

- 1. Search for and access the exam you created in the first demonstration. You can perform a search navigating to Content > Assessments. You can also find your exam in the Recents menu.
- 2. From the Exam Overview page, select Menu > Settings.
- 3. From the **Settings** > **Global Settings** window, review the General settings. If the assessment is not set to active, use the **Active** slide button to select **Yes**.

#### **Exam Behavior Section**

- 1. Select the Exam Type from the dropdown. The options are Sequential or Free-form.
- 2. Select Show Feedback and correct answer choices from the Feedback Display dropdown.
- 3. Enter the number 3 in the Exam Attempts Limit window.
- 4. Leave the **Display Points to User** slide button set to **No**.
- 5. Set the Randomize Questions slide button to Yes.
- 6. Set the **Resumable** slide button to **Yes**. **Note**: If the exam is set to resumable, the exam cannot be a timed exam

#### **Post Exam Behavior Section**

- 1. Set the **Results Summary** slide button to **Yes**.
- 2. Set the **Results Detail** slide button **Yes**.
- 3. Set the Allow Exam Review slide button to Yes.
- 4. Input 80% in the **Passing Percentage** window.
- 5. Place a checkmark in the **On Passing** checkbox for the Lock exam.
- 6. Place a checkmark in the **On Passing** checkbox for the **Lock and Exit Item.**
- 7. Place a checkmark in the **On Passing** checkbox for the **Set Flags for Passed Objectives**.
- 8. Place a checkmark in the **On Passing** checkbox for the **Set Flags for Failed Objectives**.
- 9. Place a checkmark in the **On Failure** checkbox for the **Set Flags for Passed Objectives**.

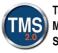

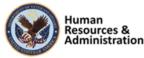

- 10. Place a checkmark in the **On Failure** checkbox for the **Set Flags for Failed Objectives**. This allows the user to only review the objectives for which they failed without having to redo the sections with passed objectives.
- 11. Select the **Save** button.

#### Set the Localized Settings

- 1. Select the Localized Settings tab.
- 2. Input a customized welcome message in the **Additional information on welcome page** window.
- 3. Input a customized message in the Success window.
- 4. Input a customized message in the Failure window.
- 5. Select the Save button.

#### Preview and Publish the Assessment

- 1. Select Menu > Exam Overview.
- 2. Select the **Preview** button.
- 3. Review the exam to ensure the welcome instructions, questions, and answers are rendered properly.
- 4. Set the **Published** slide button to active to publish the exam.

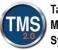

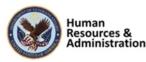

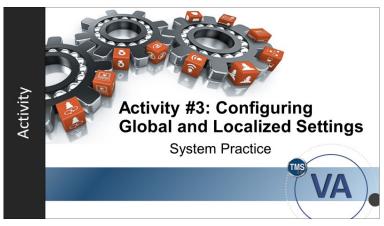

Slide 42: Activity #3: Configuring Global and Localized Settings

#### Activity #3: Configuring Global and Localized Settings

Now you will have an opportunity to practice configuring assessment settings in the VA TMS.

Complete the steps for Activity #3 on the following page.

If you have any questions during the activity, you may ask them using the chat feature.

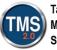

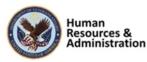

# Activity #3: Configuring Global and Localized Settings

- 1. Search for and access the exam you created in the first demonstration. You can perform a search navigating to Content > Assessments. You can also find your exam in the Recents menu.
- 2. From the Exam Overview page, select Menu > Settings.
- 3. From the **Settings** > **Global Settings** window, review the General settings. If the assessment is not set to active, use the **Active** slide button to select **Yes**.

#### **Exam Behavior Section**

- 1. Select the Exam Type from the dropdown. The options are Sequential or Free-form.
- 2. Select Show Feedback and correct answer choices from the Feedback Display dropdown.
- 3. Enter the number 3 in the Exam Attempts Limit window.
- 4. Leave the **Display Points to User** slide button set to **No**.
- 5. Set the Randomize Questions slide button to Yes.
- 6. Set the **Resumable** slide button to **Yes**. **Note**: If the exam is set to resumable, the exam cannot be a timed exam

#### Post Exam Behavior Section

- 1. Set the **Results Summary** slide button to **Yes**.
- 2. Set the **Results Detail** slide button **Yes**.
- 3. Set the Allow Exam Review slide button to Yes.
- 4. Input 80% in the **Passing Percentage** window.
- 5. Place a checkmark in the **On Passing** checkbox for the **Lock exam.**
- 6. Place a checkmark in the **On Passing** checkbox for the **Lock and Exit Item.**
- 7. Place a checkmark in the **On Passing** checkbox for the **Set Flags for Passed Objectives**.
- 8. Place a checkmark in the **On Passing** checkbox for the **Set Flags for Failed Objectives**.
- 9. Place a checkmark in the **On Failure** checkbox for the **Set Flags for Passed Objectives**.

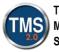

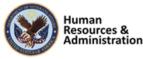

- 10. Place a checkmark in the **On Failure** checkbox for the **Set Flags for Failed Objectives**. This allows the user to only review the objectives for which they failed without having to redo the sections with passed objectives.
- 11. Select the **Save** button.

#### Set the Localized Settings

- 1. Select the Localized Settings tab.
- 2. Input a customized welcome message in the **Additional information on welcome page** window.
- 3. Input a customized message in the Success window.
- 4. Input a customized message in the Failure window.
- 5. Select the Save button.

#### Preview and Publish the Assessment

- 1. Select Menu > Exam Overview.
- 2. Select the **Preview** button.
- 3. Review the exam to ensure the welcome instructions, questions, and answers are rendered properly.
- 4. Set the **Published** slide button to active to publish the exam.

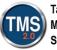

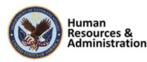

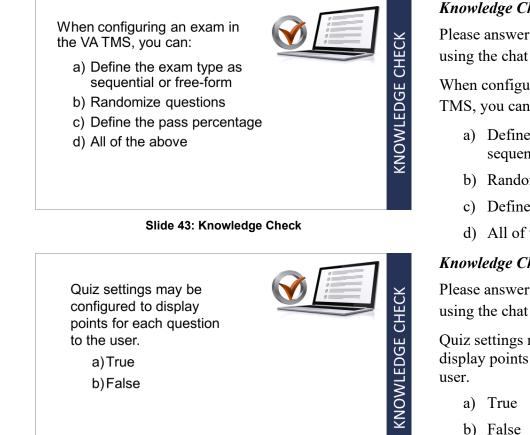

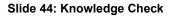

#### Knowledge Check

Please answer the following question using the chat feature.

When configuring an exam in the VA TMS, you can:

- a) Define the exam type as sequential or free-form
- b) Randomize questions
- c) Define the pass percentage
- d) All of the above

#### Knowledge Check

Please answer the following question using the chat feature.

Quiz settings may be configured to display points for each question to the

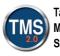

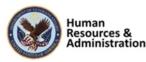

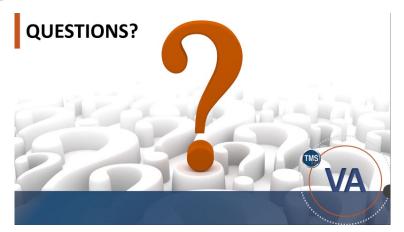

Slide 45: Questions?

#### Questions?

If you have any questions about the material covered so far, please ask them using the chat feature.

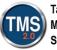

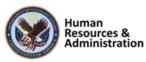

#### 2.5 Lesson 4: Item Association and Reports

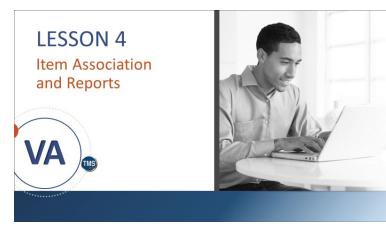

Slide 46: Lesson 4: Item Association and Reports

# **LESSON OBJECTIVES**

After completing this session, you will be able to:

- Associate exams and quizzes to an item
- Learn about reports related to assessments

Slide 47: Lesson 4 Objectives

#### Lesson 4: Item Association and Reports

The goal for Lesson 4 is to learn how to associate an assessment to an item. Once associated with an item, a user can launch it from their My Learning. We will also discuss reports related to Assessments.

#### Lesson 4 Objectives

After completing this session, you will be able to:

- Associate exams and quizzes to an item
- Learn about reports related to assessments

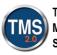

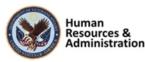

# Associate an Assessment to an Item

- An assessment cannot be directly assigned to users. Rather, it must be associated to an item that a user can access from their My Learning list.
- To make the assessment available, it must be added to the item's online content.

Slide 48: Associate an Assessment to an Item

#### Associate an Assessment to Existing Item

An assessment cannot be directly assigned to users. Rather, it must be associated to an item that a user can access from their My Learning.

To make the assessment available, it must be added to the item's online content.

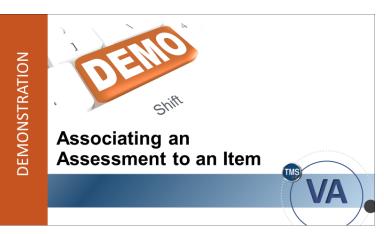

Slide 49: Demonstration: Associating an Assessment to an Item

#### Demonstration: Associating an Assessment to an Item

Now the instructor will demonstrate how to associate an assessment to an item in TMS 2.0.

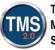

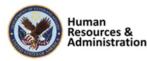

## Demonstration: Associating an Assessment to an Item

- 1. Navigate to a previously created item. Navigate to Learning Activities > Items to search for an Item in the TRAIN Security Domain. You can also find an item by selecting one from Recents.
- 2. Select the **Online Content** tab in the **Related** area.
- 3. Select the **More** icon (...) for the Root Content Type or select the Add Content Object dropdown menu if no prior content was attached. Next, select **Add Assessment** from the dropdown menu.
- 4. Enter or search for your Exam ID in the Assessment field.
- 5. Insert an Assessment Title the users will see.
- 6. Select **OK** to add the assessment to the item.
- 7. In the Online Content area, select **Save**.
- 8. Within the Online Content tab, select the **Settings** icon (gears).
- 9. Under the Completion tab, ensure the Completion Status is VA-COMPLETE (VA-COMPLETE)-For Credit.
- 10. Select the Launch tab.
- 11. Ensure Content is available for launch (available for users) is set to ON.
- 12. Check the box to "Lock Other Content When in Progress" next to the listed Exam.
- 13. Select OK.

14. Select Save in the Online Content area.

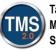

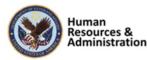

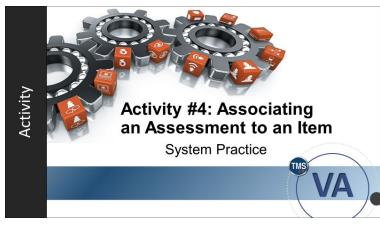

Slide 50: Activity #4: Associating an Assessment to an Item

#### Activity #4: Associating an Assessment to an Item

Now you will have an opportunity to practice associating an assessment to an item in the VA TMS.

Complete the steps for Activity #4 on the following page.

If you have any questions during the activity, you may ask them using the chat feature.

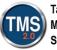

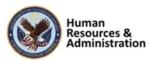

# Activity #4: Associating an Assessment to an Item

- 1. Navigate to a previously created item. Navigate to Learning Activities > Items to search for an Item in the TRAIN Security Domain. You can also find an item by selecting one from Recents.
- 2. Select the **Online Content** tab in the **Related** area.
- 3. Select the **More** icon (...) for the Root Content Type or select the Add Content Object dropdown menu if no prior content was attached. Next, select **Add Assessment** from the dropdown menu.
- 4. Enter or search for your Exam ID in the Assessment field.
- 5. Insert an Assessment Title the users will see.
- 6. Select **OK** to add the assessment to the item.
- 7. In the Online Content area, select Save.
- 8. Within the Online Content tab, select the **Settings** icon (gears).
- 9. Under the Completion tab, ensure the Completion Status is VA-COMPLETE (VA-COMPLETE)-For Credit.
- 10. Select the Launch tab.
- 11. Ensure Content is available for launch (available for users) is set to ON.
- 12. Check the box to "Lock Other Content When in Progress" next to the listed Exam.
- 13. Select OK.
- 14. Select Save in the Online Content area.

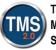

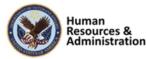

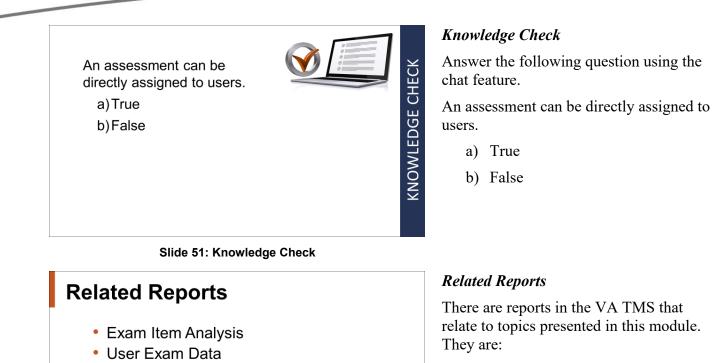

Slide 52: Related Reports

- Exam Item Analysis: This report returns the questions that were associated with an exam at run time. Exams can be randomized; their questions drawn from a pool. The report accounts for randomization and pools
- User Exam Data: This Report returns (for all selected users, exams, and surveys) the details of users' performance on exams and surveys, including external exams

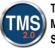

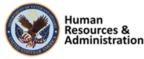

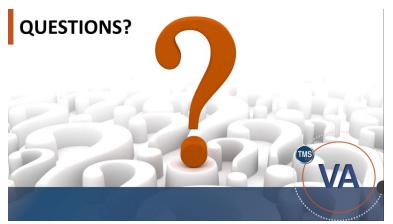

Slide 53: Questions?

#### Questions?

If you have any questions about the material covered so far, please ask them using the chat feature at this time.

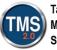

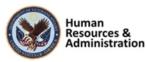

#### 2.6 Lesson 5: Course Feedback and Follow-up Surveys

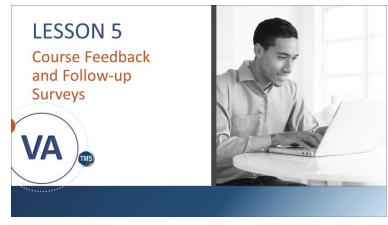

Slide 54: Lesson 5: Course Feedback and Follow-up Surveys

# **LESSON OBJECTIVES**

After completing this lesson, you will be able to:

- Create and edit a course feedback survey
- Preview and publish a course feedback survey
- Associate a survey with an item
- Understand the purpose of follow-up surveys

Slide 55: Lesson 5 Objectives

#### Lesson 5: Course Feedback and Followup Surveys

In Lesson 5, we will talk about the course feedback and follow-up survey process. Let's look at the learning objectives for Lesson 5.

#### Lesson 5 Objectives

After completing this lesson, you will be able to:

- Create and edit a course feedback survey
- Preview and publish a course feedback survey
- Associate a survey with an item
- Understand the purpose of followup surveys

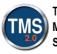

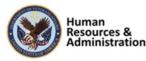

# Course Feedback Survey

• A course feedback survey is a questionnaire survey that is built to assess a user's reaction to a training event.

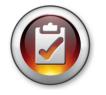

• Questions asked on a typical course feedback survey cover the basics of a course and can be grouped according to focus area.

Slide 56: Course Feedback Survey

## Sample Focus Areas

- General Feedback
- Materials
- Instructor
- Goals of Program Met

Slide 57: Sample Focus Areas

#### Course Feedback Survey

A course feedback survey is a questionnaire that is built to assess a user's reaction to a training event. It is typically most effective if delivered immediately after the training event ends when a user's reaction is still fresh in his or her mind.

Questions asked on a typical course feedback survey cover the basics of a course and can be grouped according to focus areas, such as instructor or materials.

In its simplest form, course feedback measures how well users liked the training.

#### Sample Focus Areas

Questions asked on a typical course feedback survey cover the basics of a course and can be grouped according to focus areas.

For example, one set of questions might be related to the effectiveness of the instructor, and another set of questions might inquire about the usefulness of the materials.

Because this type of evaluation is so easy and inexpensive to administer, it is conducted in many organizations, including the VA.

Within the VA TMS, a course feedback survey can be structured with one or more pages and one or more questions per page.

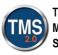

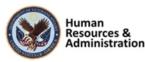

If a course feedback survey is already associated with an item,

set date

time

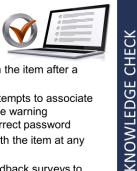

a) a second survey can be associated with the item after a b) a warning message will appear upon attempts to associate message can be overridden with the correct password c) additional surveys can be associated with the item at any

d) the system will not allow two course feedback surveys to be attached at the same time

additional surveys with the item, BUT the warning

Slide 72: Knowledge Check

# **Follow-Up Survey**

- Follow-up surveys attempt to answer whether learners' behaviors actually change as a result of new learning
- · Functionally, the creation of a follow-up survey is the same as a course feedback survey

#### Slide 73: Follow-Up Survey

#### Knowledge Check

Answer the following question using the chat feature.

If a course feedback survey is already associated with an item, .

- a) a second survey can be associated with the item after a set date.
- b) A warning message will appear upon attempts to associate additional surveys with the item, BUT the warning message can be overridden with the correct password.
- c) additional surveys can be associated with the item at any time.
- d) the system will not allow two course feedback surveys to be attached at the same time

#### Follow-Up Survey

Learners typically score well on posttests, but the real question is whether any of the new knowledge and skills are retained and transferred back on the job.

Follow-up surveys attempt to answer whether learners' behaviors change because of new learning.

Ideally, this measurement is conducted three to six months after the training program.

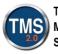

Notes:\_\_\_

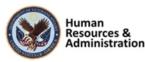

73

# Four Question Types

- 1. Rating Scale:
  - Use for quantitative results
- 2. One Choice:
  - Use when you want the user to choose one answer from a group
- 3. Multiple Choice:
  - Use when you want the user to be able to choose multiple answers
- 4. Open Ended:
  - Use when you want the user to type an answer

#### Slide 59: Four Question Types

#### Four Question Types

When building your course feedback survey, you must create questions and answer choices. There are four types of questions:

- **Rating Scale:** Use this question type when you want to get quantitative results.
- One Choice: Use this question type when you want the user to choose one answer from a group. The choices appear next to radio buttons.
- **Multiple Choice:** Use this question type when you want the user to be able to choose multiple answers from a group. The choices appear next to checkboxes.
- **Open-Ended:** Use this question type when you want the user to type an answer (up to 3,990 characters).

**NOTE:** You are encouraged to use the same rating scale per question throughout a survey to provide a mean score across the entire survey.

It is important to keep in mind the type of training event the survey is used to assess. Ensure that the questions being asked are applicable and relevant. For example, a set of questions on how well an instructor kept the class engaged might not apply to an online course.

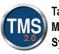

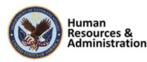

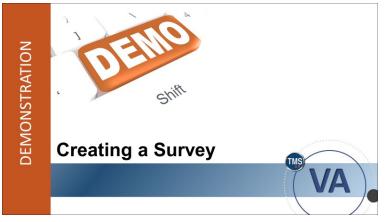

# Demonstration: Creating a Survey

Now the instructor will demonstrate how to create a course feedback survey.

Slide 60: Demonstration: Creating a Survey

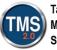

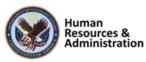

## Demonstration: Creating a Survey

- 1. Navigate to **Content > Surveys**.
- 2. Select Add New.

- 3. Enter a survey ID.
- 4. Enter a survey name.
- 5. Select an evaluation level (for this example, select Course Feedback).
- 6. Enter survey **description**.
- 7. (Optional) Enter comments.
- 8. Select a security domain (OHRA).
- 9. Ensure Active checkbox is selected.
- 10. Select Add.
- 11. Select the **Questions** tab.
- 12. Enter **survey instructions**. These are the general instructions for how you want the user to move through the survey.
- 13. Enter the first page title. This doubles as an indication of your chosen focus area.
- 14. Enter first page instructions.
- 15. Select Add Question icon (Page with red question mark and green plus sign).
- 16. Enter question stem.
- 17. Select **question type** (rating scale).
- 18. Select a rating scale.
- 19. (Optional) Select the delete icon (garbage can) to delete either the question or an answer.
- 20. Repeat steps 15–18 to add additional questions.

**Note:** You can use the **Green Plus** icon to add additional Answer Choices for each question on Multiple Choice and One Choice type questions. You can also use the **Open/Close** page icon to expand/collapse each page to view all questions.

- 21. Select the Add Page icon (Page with blue plus sign).
- 22. Enter the second page **title**.

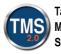

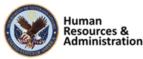

- 23. Enter second page instructions.
- 24. Select Add Question icon.
- 25. Enter question stem.
- 26. Select **question type** (rating scale).
- 27. Select a rating scale.
- 28. Repeat steps 23–26 to add additional questions.
- 29. Demonstrate moving questions to a different page. Select the Move Question icon.
- 30. From the dropdown box, select where to move the question.
- 31. Select Move.
- 32. Select the up/down arrows to rearrange questions on a page.
- 33. Select Save Draft.

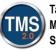

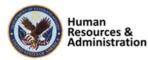

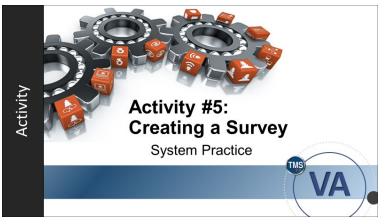

Slide 61: Activity #5: Creating a Survey

#### Activity #5: Creating a Survey

Now you will have an opportunity to create a survey on your own.

Complete the steps for Activity #5 on the following page.

If you have any questions during the activity, you may ask them using the chat feature.

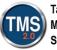

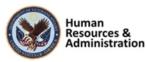

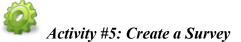

#### Please read through the scenario and use the information provided to create a survey.

#### Scenario:

An online course on how to deal with customers, conflict, and confrontation has been created. You are responsible for creating the course feedback survey to be assigned to all users immediately after the course is completed. This is the general course evaluation survey to be used after every online HR course.

Each question will be a rating scale type using the five-point scale (as demonstrated).

The comments question at the end of each page is an open-ended question type.

#### Note: This data will be used to complete the next activity.

#### Information:

**Survey Instructions:** Please help us improve our quality. Your feedback is important to us. Complete the survey to the best of your ability.

Page 1 Title: General Course Feedback (question type: rating scale).

Page 1 Instructions: Please complete the following questions to the best of your ability.

• The training was relevant to my job.

Page 2 Title: Training Materials Feedback (question type: same rating scale as above).

Page 2 Instructions: Please complete the following questions to the best of your ability.

• The visual aids were accurate and of satisfactory quality.

#### Actions:

- 1. Navigate to **Content > Surveys**.
- 2. Select Add New.
- 3. Enter a survey ID (TRA-Your Initials-Today's Date) and name.
- 4. Select an evaluation level (for this example, select Course Feedback).
- 5. Enter survey description.
- 6. (Optional) Enter comments.

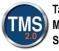

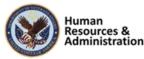

- 7. Select a security domain (OHRA).
- 8. Check Active checkbox.
- 9. Select Add.
- 10. Select the **Questions** tab.
- 11. Enter survey instructions.
- 12. Enter the first page title and instructions.
- 13. Select Add Question icon.
- 14. Enter question stem.
- 15. Select question type (rating scale).
- 16. Select a rating scale.
- 17. Select the Add Question icon.
- 18. Enter "Please leave any comments or suggestions you have" in the Questions field.
- 19. Select **Open Ended** from the Question Type dropdown list.
- 20. Select Add Page icon.
- 21. Repeat steps 12-20 for each page mentioned in the **Information** section at the beginning of this activity.
- 22. When all pages have been completed, select **Save Draft**.

Notes:\_\_\_

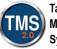

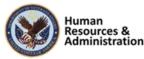

# **Configuration Options**

- Anonymous completion
- Completion required to move to Learning History

| • | Required-By |
|---|-------------|
|   | date        |

 A comments section can be added after each question for additional feedback

| Surveys                                    | Search   Add N                                         |
|--------------------------------------------|--------------------------------------------------------|
| > Search > Search Results > Edit Optio     | ns                                                     |
| Survey ID: TRN-KJR-102                     | 020                                                    |
| Name: New Hire Item                        | Evaluation                                             |
| Summary Questions Edit the Survey Defaults | Item Usage Cptions Notifications                       |
|                                            | Anonymous Surveys:    Yes    No                        |
|                                            | Required for Item Completion:                          |
|                                            | Days to Complete:                                      |
|                                            | Include Comments Field for each Question:    Yes    No |

Slide 62: Configuration Options

#### **Configuration Options**

Each course feedback survey can be configured uniquely. A survey can be configured to be submitted anonymously by users.

This prevents an administrator from accessing reports from identifying certain feedback from a specific user.

A survey can be required for item completion, causing the item to sit in a pending state until the survey has been completed and submitted by the user, at which time the item will be moved to the user's Completed Work. This also makes all questions within the survey required. The opposite is also true. If the survey is not set to required, all questions are optional.

To ensure there is a defined period in which users should submit feedback, a configurable number of days can be entered to determine a date by which the user should complete and submit the survey. If the user does not complete the survey in the timeframe configured, the survey will move into an overdue status. However, even though the survey is considered overdue, the user can still open, complete, and submit the survey.

The admin can remove course feedback and follow-up surveys from user records, which is especially useful for overdue surveys. This can be done by accessing the Surveys tab of the user record or using the Manage Assignments tool.

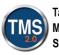

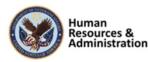

A comments section can be added after each question for additional feedback per question.

Notes:

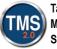

Talent Management System

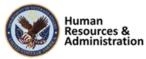

| Surveys        |                                                                                                    | Search   Add New   😧 |
|----------------|----------------------------------------------------------------------------------------------------|----------------------|
| > Search > Sea | rch Results > Edit Email Notifications                                                                                                    |                      |
| Surve          | y ID: TRN-KJR-102020                                                                                                    |                      |
| N              | ame: New Hire Item Evaluation                                                                                                    |                      |
| Summary        | Questions Item Usage Options Email                                                                                                    |                      |
| Edit Surve     | y Email Notifications                                                                                                    |                      |
|                | vey Email Notification<br>ntent When Sending Email Notification: 🗹                                                                                   | Launch Ed            |
| User:          | <li>label key="notification.itemEvaluationAssignmentNotification.StudentSubject"&gt;</li>                                                            |                      |
| Other:         |                                                                                                    |                      |
| Body:          | <li><li>abel key="notification.itemEvaluationAssignmentNotification.MessageText1" arg0="<c0<br>arg1+"<c0urse_id>"/&gt;</c0urse_id></c0<br></li></li> | URSE_NAME>"          |
|                | <li>dabel key="notification.itemEvaluationAssignmentNotification.MessageText2" arg0="<su< li=""></su<></li>                                          | RVEY_NAME>"/>        |
|                | <li><label <="" key="notification.u.notification.ltemEvaluationAssionmentNotification.MessageText" li=""></label></li>                               | 6" aro0="            |
|                | Preview Appl                                                                                                    | y Changes Reset      |
|                | for Survey Email Notification                                                                                                    |                      |

Slide 63: Notifications

#### Notifications

The notification template associated with the survey functionality is the Survey Notification Email Template

A user is sent a notification upon the assignment of a survey. (It is recommended to embed a questionnaire survey direct link into the notification template to generate an actual link within the email).

A course feedback survey is assigned to a user upon completion of an item (a learning history is recorded).

A follow-up survey is assigned to a user and/or the user's manager in a configurable number of days after item completion and is triggered by an Automatic Process Manager (APM).

To edit the survey, an admin can use the Launch Editor feature. Like other notification areas in the VA TMS, an administrator can also attach a document to notifications.

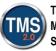

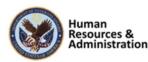

| Surveys                                    | Search   Add New                       |
|--------------------------------------------|----------------------------------------|
| > Search > Search Results > View ItemUsage |                                        |
| Survey ID: 019-vALP Level III Evaluation   |                                        |
| Name: vALP Level III Course Evaluati       | ion                                    |
|                                            | Email                                  |
| Summary Questions Item Usage               | Options Email Notifications            |
|                                            | · Notifications                        |
| View Item for the Survey                   | . roomcations                          |
| View Item for the Survey                   | • Wostications                         |
|                                            | • Workarons                            |
|                                            | Assigned Completions Percentage Mean S |

Slide 64: Item Usage

| Preview and                                                           | Survey                                                                                                    |
|-----------------------------------------------------------------------|----------------------------------------------------------------------------------------------------|
| Publish                                                               | To ensure the training met all your learning needs at<br>toboxing:<br>TBM: Rodeo Clown Feedback Burvey<br>Class:<br>Primary Instructor:<br>Primary Location: |
| <ul> <li>Once created, preview<br/>the draft survey before</li> </ul> | This Survey Is<br>anarymous<br>Institutors Presentation<br>Deems rate the instructor using the following<br>1. Please rate the instructor's ability to p     |
| publishing it.                                                        | Does<br>not Minimally Fully<br>apply Unsatistaciony Successful Success                                                                                       |
| <ul> <li>Once a survey is<br/>published, it can be</li> </ul>         | C Please rate the instructor's comfort level     Does     Movemany Public     Movemany Public     Movemany Public     Movemany Public                        |

| publishing it.         | apply             | Unsatisfactory     | Successful   |
|------------------------|-------------------|--------------------|--------------|
| Once a survey is       |                   |                    |              |
| published, it can be   | 2. Please<br>Does | rate the inst      | ructor's con |
|                        | apply             | Unsatisfactory     | Successful   |
| associated with one or | 3 Please          | e provide any      | comments     |
| more items.            |                   | ,,                 |              |
|                        | 3990 d            | heracter(s) remain | ing          |

#### Slide 65: Preview and Publish

#### Item Usage

From the survey record's Item Usage, an admin can view the number of users assigned who have completed the item and been assigned to the survey, the number of completed surveys, the percentage of assigned surveys that have been completed, and a mean score for the survey results.

The mean score is the average of all the rating scale question responses across all completed surveys for that item.

For each item associated with the survey, the system calculates the mean score only if, for all surveys completed for that item, all the rating scale type questions use the same rating scale as specified in the Rating Scale field.

#### **Preview and Publish**

Once a survey has been created and configured, it is important to preview the draft survey before publishing and making it available for use.

From the **Ouestions** tab, select the **Preview** button and select **Draft** for an option to preview the draft version of the survey.

Once you have reviewed your questions and layout, close the preview and return to the **Questions** tab.

Select the **Publish** button to officially publish and make this survey available. Once a survey is published, it can be associated with one or more items.

Notes:

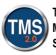

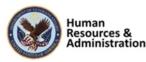

Save Close Prev

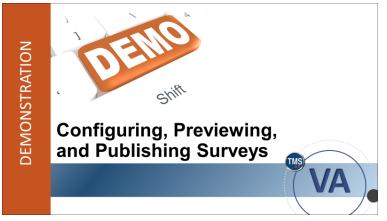

Slide 66: Demonstration: Configuring, Previewing, and Publishing Surveys

#### Demonstration: Configuring, Previewing, and Publishing Surveys

Now the instructor will demonstrate how to configure, preview, and publish a survey.

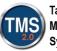

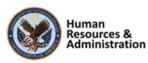

# Demonstration: Configuring, Previewing, and Publishing Surveys

#### **Configuring Surveys:**

- 1. Access the survey record you created in the previous activity. If you've navigated away from the survey, go to **Content > Surveys** and use the search filters to find your survey.
- 2. Select the **Options** tab.
- 3. Select Yes for anonymous surveys.
- 4. Check the Required for Item Completion checkbox.
- 5. Enter the number of days to complete survey from assignment.
- 6. Select Yes to include comments field for each question.
- 7. Select Apply Changes.
- 8. Select the Email Notifications tab.
- 9. Display and explain the Attachment for Survey Email Notification area. Note, only one attachment is allowed at a time.
- 10. Select the Launch Editor link.
- 11. If necessary, edit the template of the notification message. Adjust the message and add any token.
- 12. Select the Save button.
- 13. Exit the Email Notification Template Editor page.
- 14. Select the Use Editor Content When Sending Email Notification checkbox.
- 15. Select Apply Changes.

#### Previewing and Publishing Surveys:

- 1. Select the **Questions** tab.
- 2. Select Preview.
- 3. Select **Draft** from the dropdown menu.
- 4. Review the survey pages and questions.
- 5. Select **Close** to close the preview of the survey.
- 6. Select **Publish**. The survey is now ready for use.

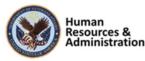

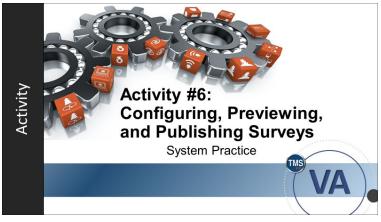

Slide 67: Activity #6: Configuring, Previewing, and Publishing Surveys

#### Activity #6: Configuring, Previewing, and Publishing Surveys

Now you will have an opportunity to configure, preview, and publish a survey.

Complete the steps for Activity #6 on the following page.

If you have any questions during the activity, you may ask them using the chat feature.

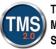

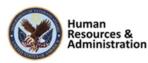

# Activity #6: Configuring, Previewing, and Publishing Surveys

#### **Configuring Surveys:**

- 1. Access the survey record you created in the previous activity. If you've navigated away from the survey, go to **Content > Surveys** and use the search filters to find your survey.
- 2. Select the **Options** tab.
- 3. Select Yes for anonymous surveys.
- 4. Check the **Required for Item Completion** checkbox.
- 5. Enter the number of days to complete survey from assignment.
- 6. Select Yes to include comments field for each question.
- 7. Select Apply Changes.
- 8. Select the Email Notifications tab.
- 9. Select the Launch Editor link.
- 10. If necessary, edit the template of the notification message. Adjust the message and add any token.
- 11. Select the Save button.
- 12. Exit the Email Notification Template Editor page.
- 13. Select the Use Editor Content When Sending Email Notification checkbox.
- 14. Select Apply Changes.

#### Previewing and Publishing Surveys:

- 1. Select the **Questions** tab.
- 2. Select **Preview**.
- 3. Select **Draft** from the dropdown menu.
- 4. Review the survey pages and questions.
- 5. Select **Close** to close the preview of the survey.
- 6. Select **Publish**. The survey is now ready for use.

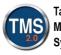

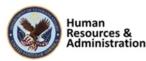

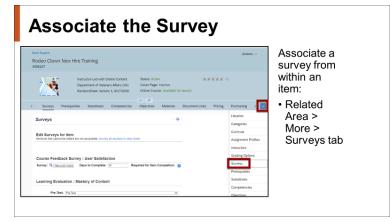

Slide 68: Associate the Survey

# One Survey of Each Type Per Item

- It is only possible to associate one survey of each type (Course Feedback Survey, Pre/Post-Exam, Follow-Up Survey) to an item.
- The same survey can be associated to many items.

Slide 69: One Survey per Item

#### Associate the Survey

Associating a survey with an item is the next step. An association between the item and a survey can be created within an item record from the Surveys tab.

The proper pathway to associate a survey to an Item record is **Related Area > More > Surveys** tab.

#### One Survey per Item

It is only possible to associate one survey of each type (Course Feedback Survey, Pre/Post-Exam, Follow-Up Survey) per item.

However, the same survey can be associated to many items.

This means you cannot create separate surveys of the same type for users and managers, for example. One way around this is to split the survey into two pages – one to be completed by users and one to be completed by managers.

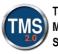

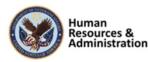

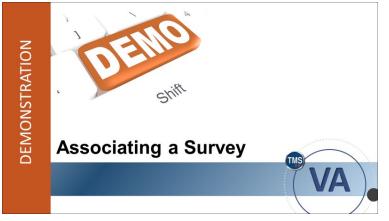

Slide 70: Demonstration: Associaing a Survey

#### Demonstration: Associating a Survey

Now the instructor will demonstrate how to associate the survey.

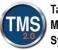

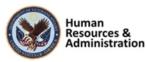

# Demonstration: Associate the Survey

- 1. Navigate to Learning Activities> Items.
- 2. Enter search criteria for the item to which you want to associate a survey. (Select an item from the TRAIN security domain or select one from your Recents list).
- 3. Select Search.

- 4. Select the item from the search results.
- 5. Select **More** in the Related area of the item record.
- 6. Select the **Surveys** tab.
- 7. Select the **Survey** magnifying glass.
- 8. Enter search criteria for the survey you want to locate.
- 9. Select Search.
- 10. Choose the **Select** link next to a survey from the search results.
- 11. Select Apply Changes.
- 12. Depending on how the survey was configured, the Days to Complete field and the Required for Completion checkbox may or may not be auto-filled. If necessary, enter or change these fields.
- 13. If any changes are made, select Apply Changes to save your modifications.

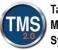

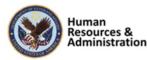

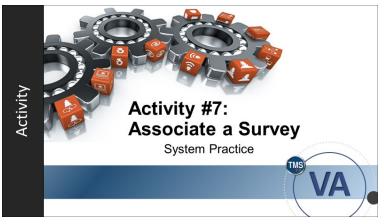

Slide 71: Activity #7: Associate a Survey

#### Activity #7: Associate a Survey

Now you will have an opportunity to practice associating a survey to an item.

Complete the steps for Activity #7 on the following page.

If you have any questions during the activity, you may ask them using the chat feature.

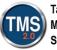

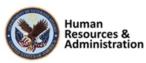

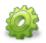

# Activity #7: Associate a Survey

- 1. Navigate to Learning Activities> Items.
- 2. Enter search criteria for the item to which you want to associate a survey. (Select an item from the TRAIN security domain or from your Recents list).
- 3. Select Search.
- 4. Select the item from the search results.
- 5. Select **More** in the Related area of the item record.
- 6. Select the **Surveys** tab.
- 7. Select the Survey magnifying glass.
- 8. Enter search criteria for the survey you want to locate.
- 9. Select Search.
- 10. Choose the Select link next to a survey from the search results.
- 11. Select Apply Changes.
- 12. Depending on how the survey was configured, the Days to Complete field and the Required for Completion checkbox may or may not be auto-filled. If necessary, enter or change these fields.
- 13. If any changes are made, select Apply Changes to save your modifications.

Job Aid available on the TMS Resource site

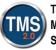

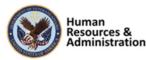

If a course feedback survey is already associated with an item,

be attached at the same time

set date

time

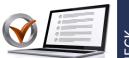

a) a second survey can be associated with the item after a b) a warning message will appear upon attempts to associate additional surveys with the item, BUT the warning message can be overridden with the correct password c) additional surveys can be associated with the item at any

KNOWLEDGE CHECK

## Slide 72: Knowledge Check

d) the system will not allow two course feedback surveys to

# **Follow-Up Survey**

- Follow-up surveys attempt to answer whether learners' behaviors actually change as a result of new learning
- · Functionally, the creation of a follow-up survey is the same as a course feedback survey

#### Slide 73: Follow-Up Survey

### Knowledge Check

Answer the following question using the chat feature.

If a course feedback survey is already associated with an item, .

- a) a second survey can be associated with the item after a set date.
- b) A warning message will appear upon attempts to associate additional surveys with the item, BUT the warning message can be overridden with the correct password.
- c) additional surveys can be associated with the item at any time.
- d) the system will not allow two course feedback surveys to be attached at the same time

#### Follow-Up Survey

Learners typically score well on posttests, but the real question is whether any of the new knowledge and skills are retained and transferred back on the job.

Follow-up surveys attempt to answer whether learners' behaviors change because of new learning.

Ideally, this measurement is conducted three to six months after the training program.

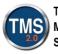

Notes:\_\_\_\_

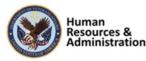

# Questions for Follow-Up Surveys

Questions can be reworded from course feedback surveys to best fit the need of the program and evaluation methodology. For example:

#### Before:

**Did** the representative **learn** how to open each customer dialogue with a product benefit statement, followed by a request to proceed?

#### After:

*How often* in the last month on the job did the representative open each customer dialogue with a product benefit statement, followed by a request to proceed?

#### Slide 74: Questions for Follow-Up Surveys

By allowing some time to pass, learners can implement new skills, and retention rates can be checked.

Follow-Up surveys can be completed by the user and/or the user's manager.

For the most part, creating a follow-up survey is the same as creating a course feedback survey, though they have two different purposes, and therefore the line of questioning is radically different.

#### **Questions for Follow-Up Surveys**

Questions can be reworded from course feedback surveys to best fit the need of the program and evaluation methodology. For example, a course feedback survey evaluating a sales training program might seek to answer the following question:

• Did the representative learn how to open each customer dialogue with a product benefit statement, followed by a request to proceed?

These questions can be reworded to best fit the need of the program and evaluation methodology. For example, the same question above may be reworded for use with a rating scale defined by frequency:

• How often in the last month on the job did the representative open each customer dialogue with a product benefit statement, followed by a request to proceed?

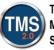

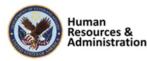

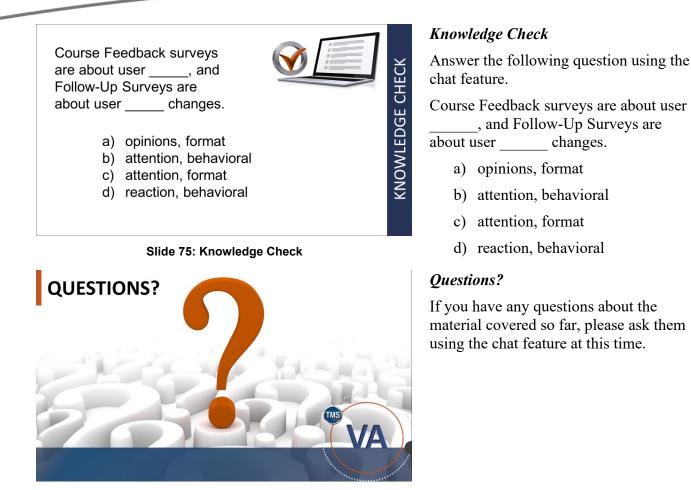

Slide 76: Questions?

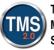

Lesson 6: Learning Evaluation: Pre-and

Lesson 6 introduces learning evaluations

and associating assessments as a pre- or

**Post-Tests** 

## 2.8 Lesson 6: Learning Evaluation: Pre- and Post-Tests

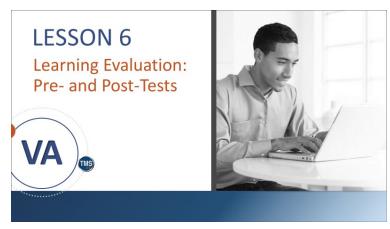

Slide 77: Lesson 6: Learning Evaluation: Pre-and Post-Tests

# LESSON OBJECTIVES After completing this lesson, you will be able to:

 Associate an assessment with an item as a pre- or post-test

# Lesson 6 Objectives

post-test.

After completing this lesson, you will be able to:

• Associate an assessment with an item as a pre- or post-test

Slide 78: Lesson 6 Objectives

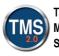

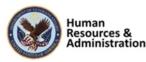

# Learning Evaluation

• The purpose of pre- and post-test is to assess the user's knowledge of the content prior to the training and then just after the training.

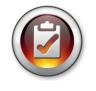

- Questions for exams are created using the TMS Assessments tool.
   Post practice is to accessible questions.
- Best practice is to associate questions with objectives.

Slide 79: Learning Evaluation

## Learning Evaluation

Configuring an item to support learning evaluations is simple if the exams to be used as pre- and post-exams have already been created. They must be online and available. Two separate exams must be added to an item, one as a pre-test and one as a post-test. You cannot use the same exam object for both.

Although it is optional to associate objectives with questions using the Assessments tool, it is highly encouraged to use this methodology when creating questions to be used in pre- and postexams that are part of an evaluation model.

Learning evaluation reports display results per objective; however, this information is not available if the questions are not tied to objectives.

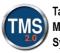

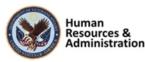

# Sample Learning Evaluation Report

• If the training program is effective, there will be a demonstrative increase in knowledge when the two exam results are compared.

| Date R | -                                                             | Events: | N/A - N<br>1 | <i>U</i> A                                 |               |                         |                       |
|--------|---------------------------------------------------------------|---------|--------------|--------------------------------------------|---------------|-------------------------|-----------------------|
|        | sts:<br>etions:<br>Score:                                     |         | PRE-         | Post-Tests:<br>Completions:<br>Mean Score: |               | Percentage<br>Increase: | 400.00%               |
|        |                                                               |         |              | Objective Mas                              | tery Analysis |                         |                       |
| Score  | 00<br>10<br>80<br>70<br>60<br>50<br>40<br>30<br>20<br>10<br>0 |         |              |                                            | **            |                         | Pre-lest<br>Post-lest |
|        |                                                               | 0       | bjective 1   |                                            | Objective 2   |                         |                       |
|        |                                                               |         |              | Objective                                  |               |                         |                       |

Slide 80: Sample Learning Evaluation Report

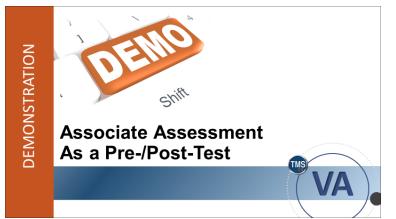

Slide 81: Demonstration: Associate Assessment as a Pre-/Post-Test

## Sample Learning Evaluation Report

The purpose of including a pre- and postexam is to assess the learners' knowledge of the content prior to the training and then just after the training.

If the training program is effective, ideally, there will be a demonstrative increase in knowledge when the two exam results are compared. This can only be reported with the use of objectives.

An item's original classification may change when configuring to support a learning evaluation.

If the item is Online Only, associating one or more exams does not affect the online classification.

If the item is Instructor-Led, associating one or more exams to it will change the classification to Instructor-Led with Online Content (Blended).

#### Demonstration: Associate Assessment as a Pre-/Post-Test

Now the instructor will demonstrate how to associate an assessment as a preor post-test.

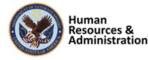

# Demonstration: Associate Assessment as a Pre-/Post-Test

- 1. Navigate to Learning Activities > Items.
- 2. Enter search criteria for the item to which you associated a test in Activity #4. You can also find the record in your Recents.
- 3. Select Search.
- 4. Select the item from the search results.
- 5. Select **More** in the Related area.
- 6. From the dropdown list, select the **Surveys** tab.
- 7. In the Learning Evaluation: Mastery of Content section, select the dropdown menu for **Pre-Test**, and select the desired exam.
- 8. Select Apply Changes.

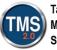

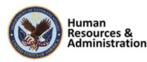

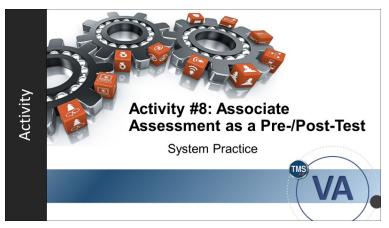

Slide 82: Activity #4: Associate Assessment as a Pre-/Post-Test

#### Activity #8: Associate Assessment as a Pre-/Post-Test

Now you will have an opportunity to associate an assessment as a pre- or post-exam.

Complete the steps for Activity #8 on the following page.

If you have any questions during the activity, you may ask them using the chat feature.

Notes:\_\_\_\_

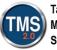

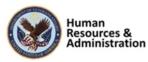

# Activity #8: Associate Assessment as a Pre-/Post-Test

- 1. Navigate to Learning Activities > Items.
- 2. Enter search criteria for the item to which you associated a test in Activity #4. You can also find the record in your Recents.
- 3. Select Search.
- 4. Select the item from the search results.
- 5. Select **More** in the Related area.
- 6. From the dropdown list, select the **Surveys** tab.
- 7. In the Learning Evaluation: Mastery of Content section, select the dropdown menu for **Pre-Test**, and select the desired exam.
- 8. Select Apply Changes.

Notes:\_\_

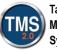

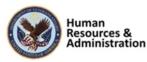

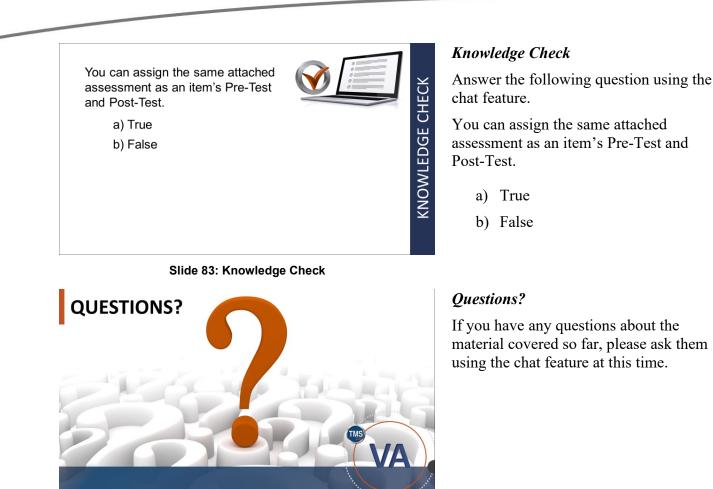

Slide 84: Questions?

Notes:\_\_\_

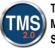

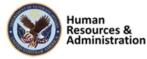

## 2.9 Lesson 7: User Survey Completion

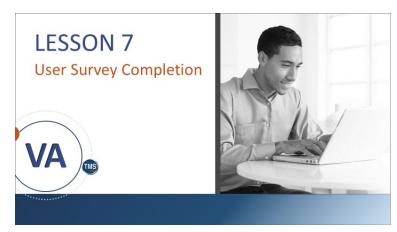

Slide 85: Lesson 7: User Survey Completion

# **LESSON OBJECTIVES**

After completing this lesson, you will be able to:

- Describe how to launch and complete assigned surveys
- Create a Launch Survey Direct Link

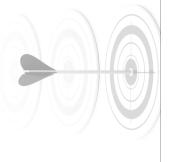

#### Lesson 7: User Survey Completion

In Lesson 7 you will learn about user survey completion.

## Lesson 7 Objectives

After completing this lesson, you will be able to:

- Describe how to launch and complete assigned surveys
- Create a Launch Survey Direct Link

Slide 86: Lesson 7 Objectives

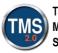

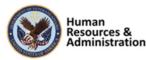

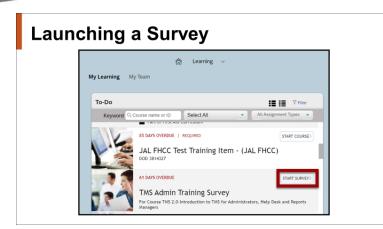

Slide 87: Launching a Survey

| Survey                 |                                |                                          |                                |
|------------------------|--------------------------------|------------------------------------------|--------------------------------|
|                        |                                |                                          |                                |
| Please compl<br>Title: |                                | y responding to the following questions. |                                |
| Class:                 | TMS Admin Trai<br>Introduction | •                                        |                                |
|                        | n: No Description              |                                          |                                |
| This Survey is         | -                              |                                          |                                |
| This ourvey is         | anonymous                      |                                          | Submit Save Close Previous Pag |
| Page 1 of 1            |                                |                                          | Page 1                         |
| Please select          | nly one answer for             | each statement.                          |                                |
| 1. The co              | tent of this train             | ing session was relevant to my job.      |                                |
| Does                   |                                | Neither<br>Disagree                      |                                |
| not                    | trongly<br>isagree Disagree    | nor Strengty                             |                                |
|                        |                                |                                          |                                |
|                        |                                |                                          | Add Comments                   |

Slide 88: Survey Completion

### Launching a Survey

When a survey is assigned to a user, the survey will display in their To-Do List.

When launched, if the survey has been configured to be anonymous, the checkbox at the top of the survey will be inactive.

If the survey is configured to be required for item completion, a warning message displays to the user if he or she had missed or skipped any questions in the survey when submitting.

If the survey is optional (not required for item completion), then the questions within the survey are also considered optional, and the user can omit and skip questions when submitting.

Furthermore, with an optional survey, the user can completely remove the survey from his or her To-Do List, like a self-assigned item.

### Survey Completion

To launch the survey, select the Launch Evaluation. You may also select the Return to Content Structure.

When the user gets to the last page of the survey, a Submit button will be available to submit the completed survey.

If a user does not complete the survey, the Save button allows the user to save and complete later.

Once a survey has been submitted, it disappears from the user's view.

There is no record of a survey completion in a user's Learning History.

Notes:

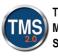

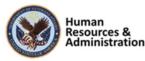

84

# **Survey Direct Links**

- Admins may create direct links to Launch Surveys
- This is beneficial when users have not completed a survey on their To-Do list.
- Once created the link may be pasted to a reminder email to send to the user.

Slide 89: Survey Direct Links

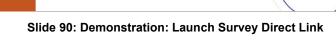

Launch Survey Direct Link

### Survey Direct Links

Occasionally, users forget to complete evaluations on their My Learning list.

This feature enables administrators to create direct links to a survey. This is beneficial to provide a reminder to users who have not completed a survey on their My Learning list.

Once the link is created, it can be pasted to an email and sent directly to the user. They may select the link and proceed to the survey for completion.

#### Demonstration: Launch Survey Direct Link

Now the instructor will demonstrate how to create survey direct links.

Notes:

DEMONSTRATION

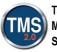

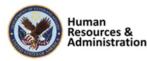

# Demonstration: Launch Survey Direct Link

- 1. Navigate to System Administration > System Management Tools > Generate Direct Link.
- 2. Select the Down Arrow for the **Direct Link Type**.
- 3. Select the Launch Survey option.
- 4. Leave the Link Output Format as URL and Learning Only Users as No.
- 5. Use the Magnifying Glass icon to search for the Item ID.
- 6. Select the Evaluation Level. The options are **Course Feedback** or **Follow-up Survey**.
- 7. Select the **Display Link** button. The link is displayed in the window.
- 8. Copy and paste the link to an email.

Notes:

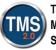

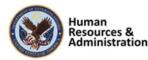

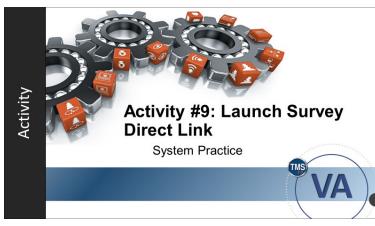

Slide 91: Activity #9: Launch Survey Direct Link

#### Activity #9: Launch Survey Direct Link

Now you will have an opportunity to create a Launch Survey Direct Link.

Complete the steps for Activity #9 on the following page.

If you have any questions during the activity, you may ask them using the chat feature.

Notes:\_\_\_\_

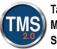

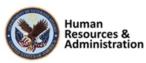

# Activity #9: Launch Survey Direct Link

- 1. Navigate to System Administration > System Management Tools > Generate Direct Link.
- 2. Select the Down Arrow for the **Direct Link Type.**
- 3. Select the Launch Survey option.
- 4. Leave the Link Output Format as URL and Learning Only Users as No.
- 5. Use the Magnifying Glass icon to search for the Item ID.
- 6. Select the Evaluation Level. The options are **Course Feedback** or **Follow-up Survey**.
- 7. Select the **Display Link** button. The link is displayed in the window.
- 8. Copy and paste the link to an email.

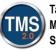

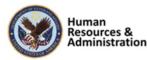

If a user omits a question during an optional survey and attempts to submit the survey, he or she will receive which of the following:

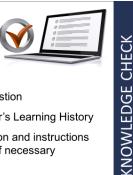

- a) A warning message to complete the question
- b) An asterisk next to the survey in the user's Learning History
- c) An e-mail alerting the user of the omission and instructions explaining how to re-access the survey if necessary
- d) Nothing-the survey will submit as is

#### Slide 92: Knowledge Check

# SESSION SUMMARY

In this session, you learned how to:

- Use the Assessments tool
- Create an exam/guiz
- Add questions and variants
- · Associate assessments to items
- Associate an assessment as a pre- or post-test
- Create surveys for course feedback
- Run related reports

#### Slide 93: Session Summary

Knowledge Check

Answer the following question using the chat or polling feature.

If a user omits a question during an optional survey and attempts to submit the survey, he or she will receive which of the following:

- a) a warning message to complete the question
- b) an asterisk next to the survey in his or her Learning History
- c) an email alerting the user of the omission and instructions explaining how to re-access the survey if necessary
- d) nothing the survey will submit as is

#### Session Summary

This concludes this session. You should now be able to:

- Use the Assessments tool
- Create an exam/quiz
- Add questions and variants
- Associate assessments to items
- Associate an assessment as a pre- or post-test
- Create surveys for course feedback
- Run related reports

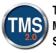

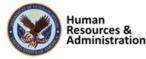

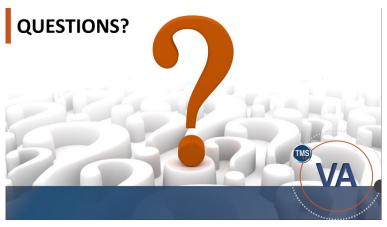

Slide 94: Questions?

# Additional Resources

- TMS Resource Site www.va.gov/HREC/TMS\_Resources.asp
  - Job Aids
  - Participant Guides for each session
- TMS Administrators Community of Practice (COP)
  - Job Aids
  - For more information: <u>VATMSCoP@va.gov</u>
- •Help Desk
  - 1-855-673-4357

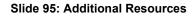

### Questions?

If you have any questions about the material in the session, please ask them using the chat feature at this time.

#### Additional Resources

Here are some additional resources:

- TMS Resource Site:
  - https://www.hcsc.va.gov/
- TMS Administrators Community of Practice (COP):
  - VATMSCoP@va.gov
- Help Desk
  - 1-855-673-4357
- Dr. Clarence Bashshar: clarence.bashshar@va.gov

**Note**: Once you receive your admin roles for the TMS Production Environment, you will be able to log in to TRAIN with your regular TMS credentials and maintain the same roles. This can be very helpful in case you need to test anything before you create it or work with it in the live TMS.

Notes:\_\_\_\_

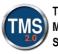

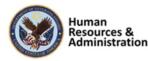

96